## **So signierst man eine PDF:**

- 1. Wähle in der Werkzeugleiste für Schnellaktionen "Selbst signieren"
- 2. Um eine Signatur hinzuzufügen, wähle "Unterschrift hinzufügen". Gib im angezeigten Dialogfeld deine Unterschrift ein oder zeichne sie und wähle dann "Fertig".
- 3. Unterschrift auf der Unterschriftslinie Platzieren.
- 4. Datei abspeichern und per Mail an [vorstand@tennis-stralsund.de](mailto:vorstand@tennis-stralsund.de) senden

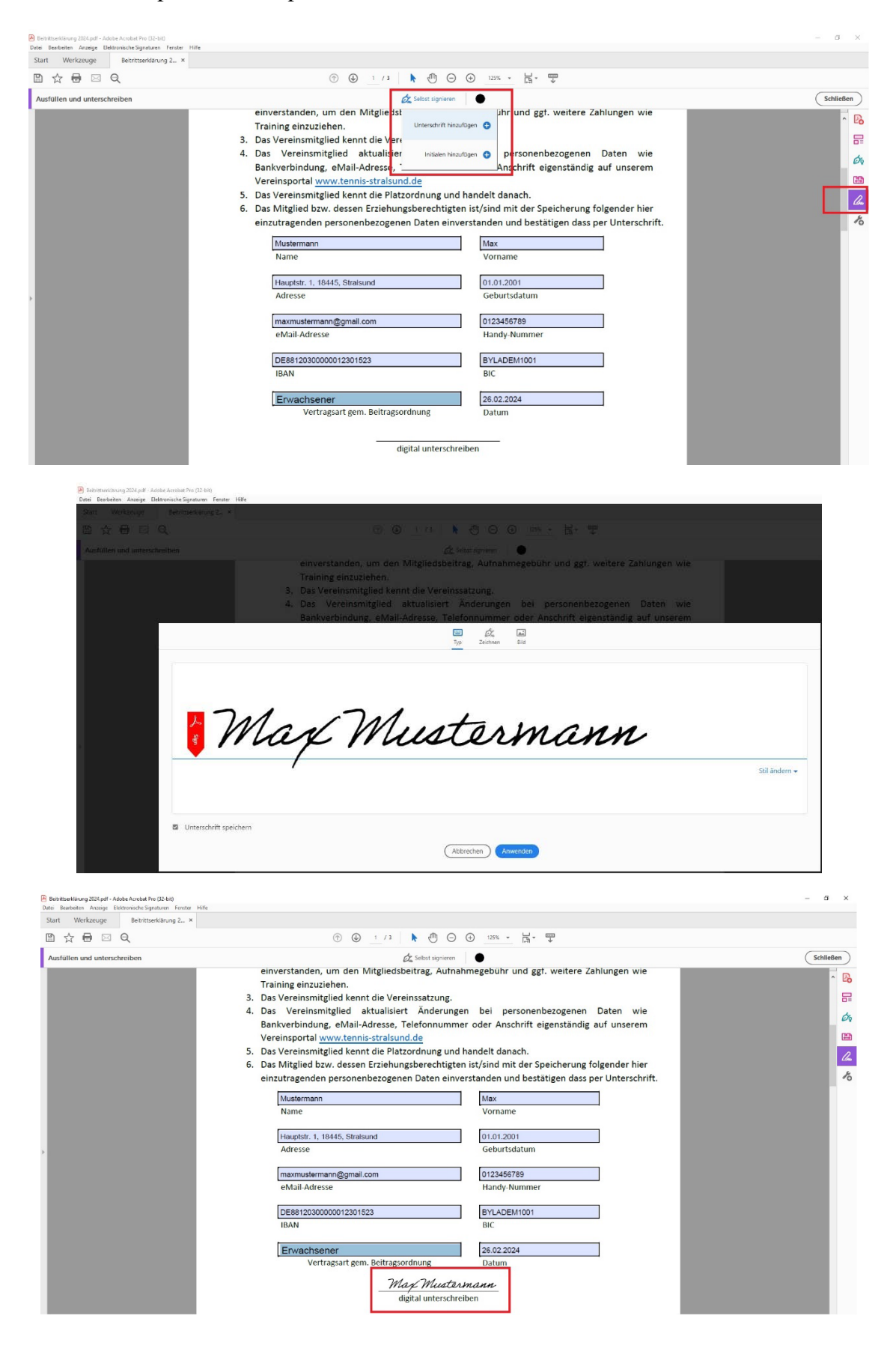